# **SHOW ME HOW**

### to Enroll in Benefits

### **Benefits**

### STEP 1

Log into the Paycom app. From the Notification Center or from the Benefits section, click the current year's Benefits Enrollment.

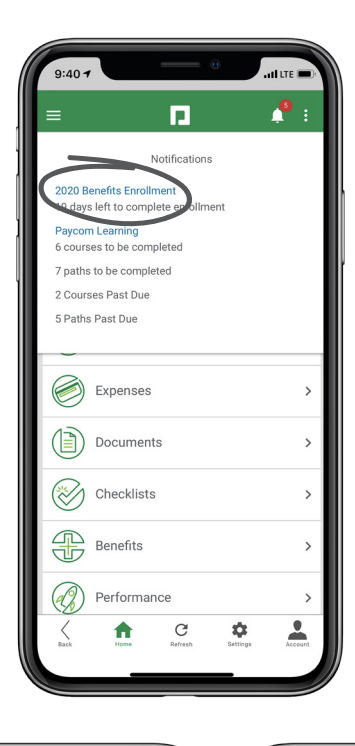

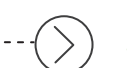

### STEP 2

Review initial instructions and click "Start Enrollment." Then, enter your personal information and any dependents or beneficiaries.

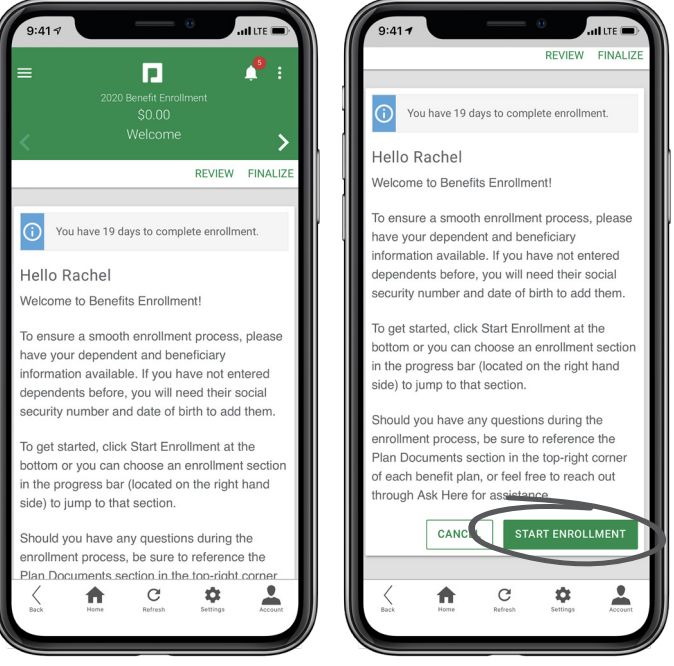

### **EMPLOYEES** Visit the Help Menu for the most up-to-date version of this guide.

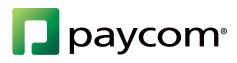

# **SHOW ME HOW**

### to Enroll in Benefits

### **Benefits**

### STEP 3

After reading each benefit plan, choose your coverage, then elect either to enroll or decline.

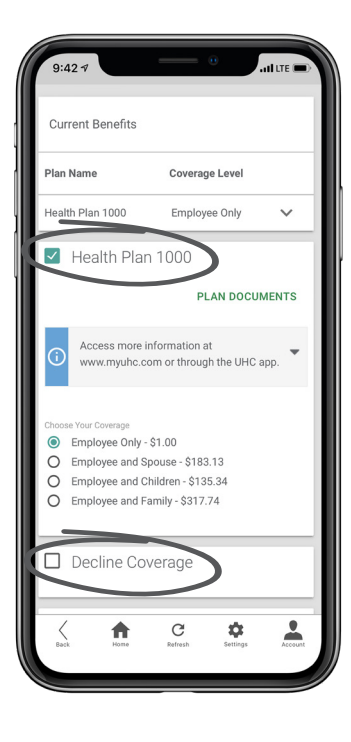

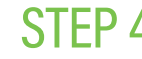

#### STEP 4

To complete enrollment, click "Finalize," then "Sign and Submit".

### HELPFUL TIPS

• Have your dependent/beneficiary information ready, such as Social Security numbers, before beginning the enrollment process.

• As you go through the enrollment process, your selections will display and add up on the benefits summary tracker to the right.

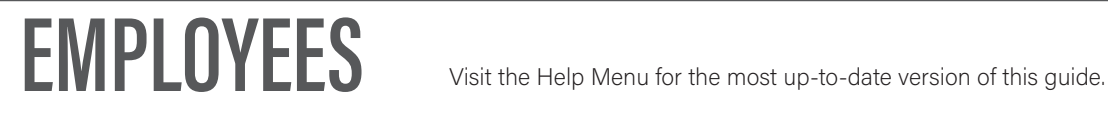

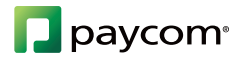